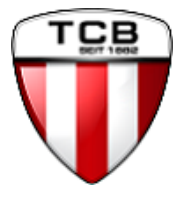

# Anleitung für das **Online-Buchungsportal**

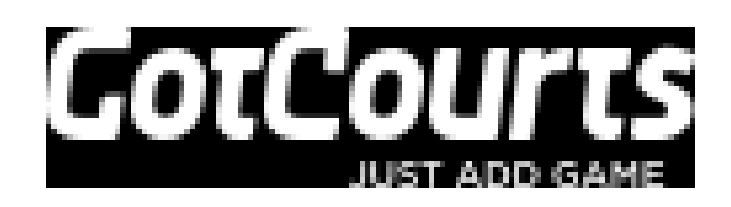

## Inhalt

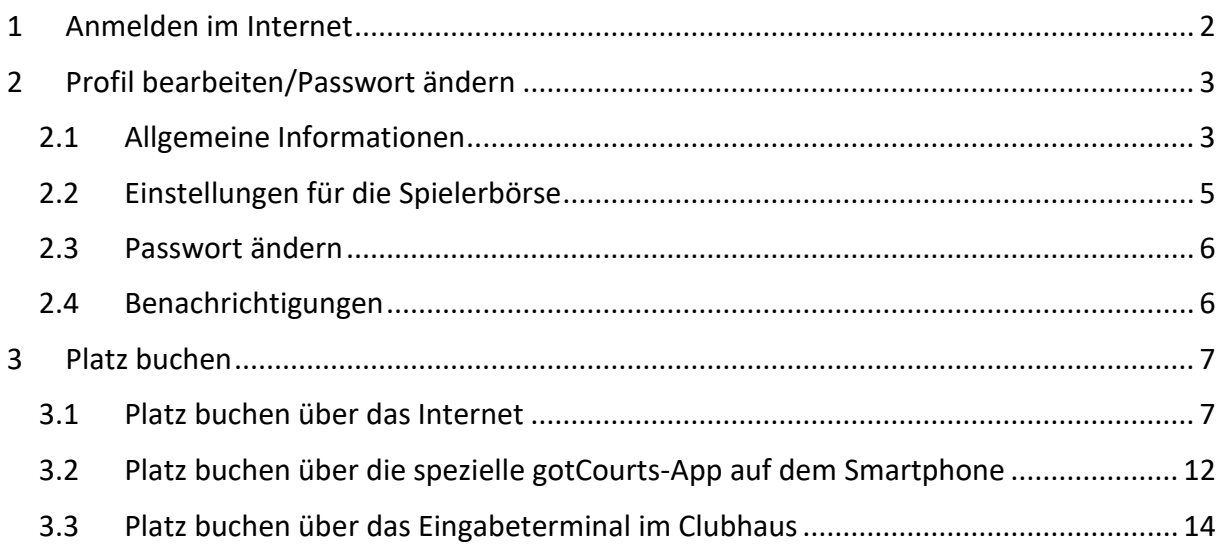

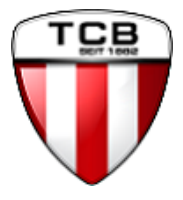

## <span id="page-1-0"></span>1 Anmelden im Internet

Die Anmeldung im Buchungssystem erfolgt über die Internetadresse:

**<https://apps.gotcourts.com/de/>**

Da man diese Seite dann sicherlich häufigen aufruft, sollte man sie in die Favoritenliste des Internetbrowsers aufnehmen.

Die Anmeldung erfolgt wie bei vielen anderen Systemen über die Eingabe des Benutzernamens und seines Passwortes (Bild 1).

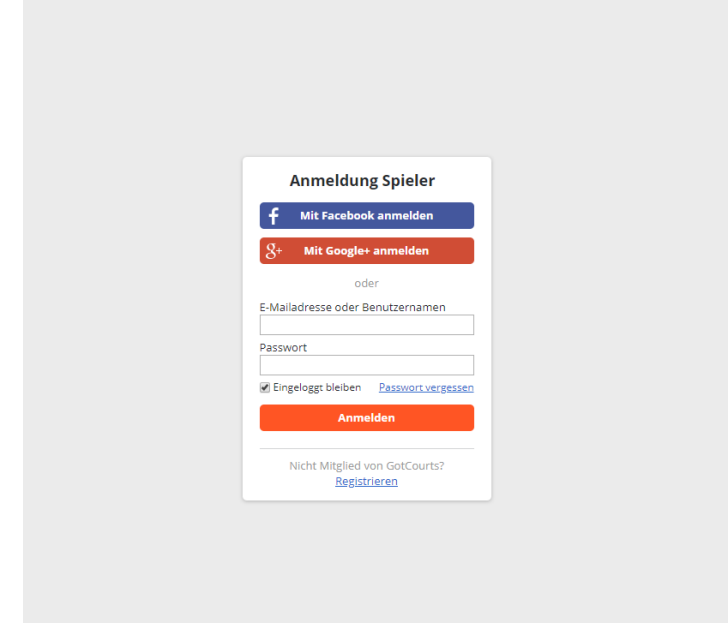

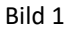

Alternativ zum Benutzernamen kann auch die im Benutzerprofil hinterlegte Mailadresse genutzt werden. Bei der **erstmaligen** Anmeldung **muss** der Benutzername verwendet werden, denn wir haben zunächst darauf verzichtet, die Mailadressen aus unseren Mitgliederdaten in das System zu übernehmen. Da wir als Benutzernamen -wie bei uns üblich- den Vor- und Nachnamen (in einem Wort) gewählt haben, ist der Benutzername oft kürzer als die Mailadresse. Ohne eine hinterlegte Mailadresse können allerdings auch einige Funktionen des Systems nicht genutzt werden. Dies sind:

- Das Passwort kann nicht selbst zurückgesetzt werden, wenn man es einmal vergessen hat
- Es können keine Änderungen an den allgemeinen Profildaten vorgenommen werden
- Man erhält keine Emailbestätigungen bei einer Reservierung
- Stornierungsbestätigungen und Verschiebungen werden nicht versendet
- Die Spielerbörse ist nicht nutzbar
- Man erhält keine Benachrichtigungen, z.B auch von Spielpartnern

Wer auf diese Funktionen nicht verzichten will, muss in seinen Profildaten seine Mailadresse selbst erfassen.

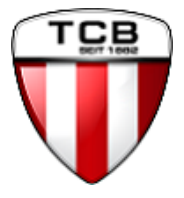

## <span id="page-2-0"></span>2 Profil bearbeiten/Passwort ändern

#### <span id="page-2-1"></span>2.1 Allgemeine Informationen

Damit man sein Passwort nicht so schnell vergisst, sollte nach der erstmaligen Anmeldung unbedingt das von uns vorgegebene Initialpasswort gegen ein eigenes Passwort getauscht werden.

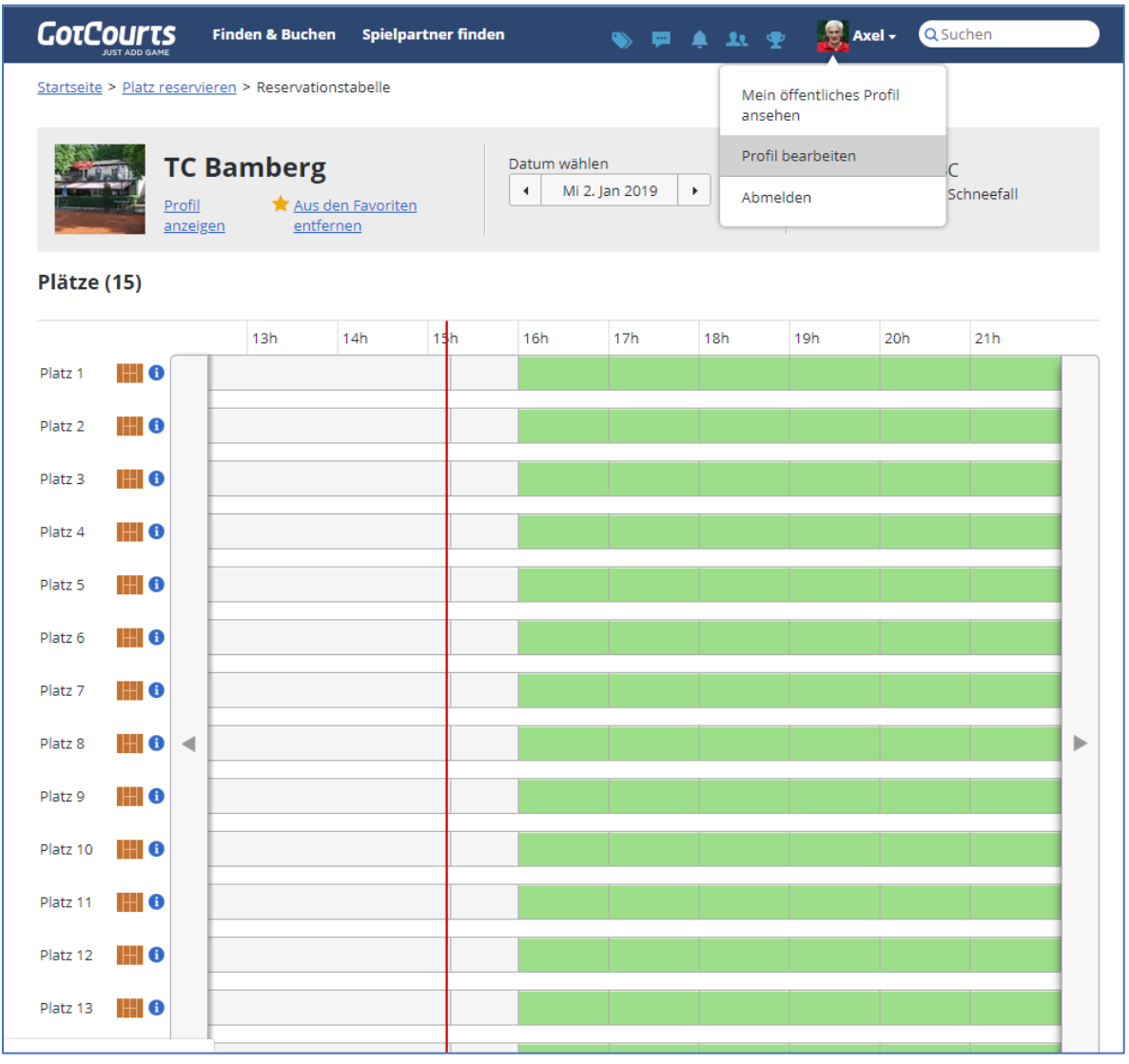

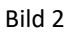

Mit einem Klick auf den Namen (oben rechts) gelangt man über "Profil bearbeiten" (Bild 2) in den Bereich, in dem man sowohl interne Daten ändern/ergänzen kann, als auch die Einstellungen für die Spielerbörse anpassen kann. Hier kann man auch seine Mailadresse hinterlegen. **Ohne eine gültige Mailadresse können keine Änderungen an den allgemeinen Profildaten vorgenommen werden.**

Die Angabe einer Telefonnummer ist in jedem Fall wichtig, damit wir bei kurzfristigen Änderungen (z.B. Sperre eines Platzes) die Spieler informieren können. Bei der ersten Erfassung einer Telefonnummer wird die Nummer durch das Versenden einer SMS mit einem Code, den man anschließend als Bestätigung eingeben muss, verifiziert. Also zunächst auf den Link ""SMS-Bestätigungscode schicken" klicken (Bild 3), dann auf dem Handy die SMS mit dem Bestätigungscode lesen und in das Feld eingeben und mit einem Klick auf den Button

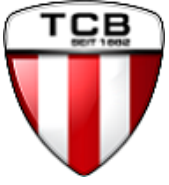

"Bestätigen" prüfen lassen. Wenn alles OK ist, erscheint der grüne Haken neben der Telefonnummer (Bild 4).

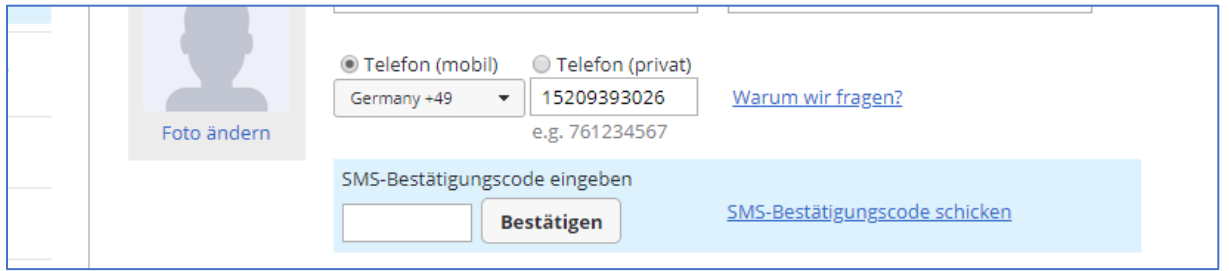

Bild 3)

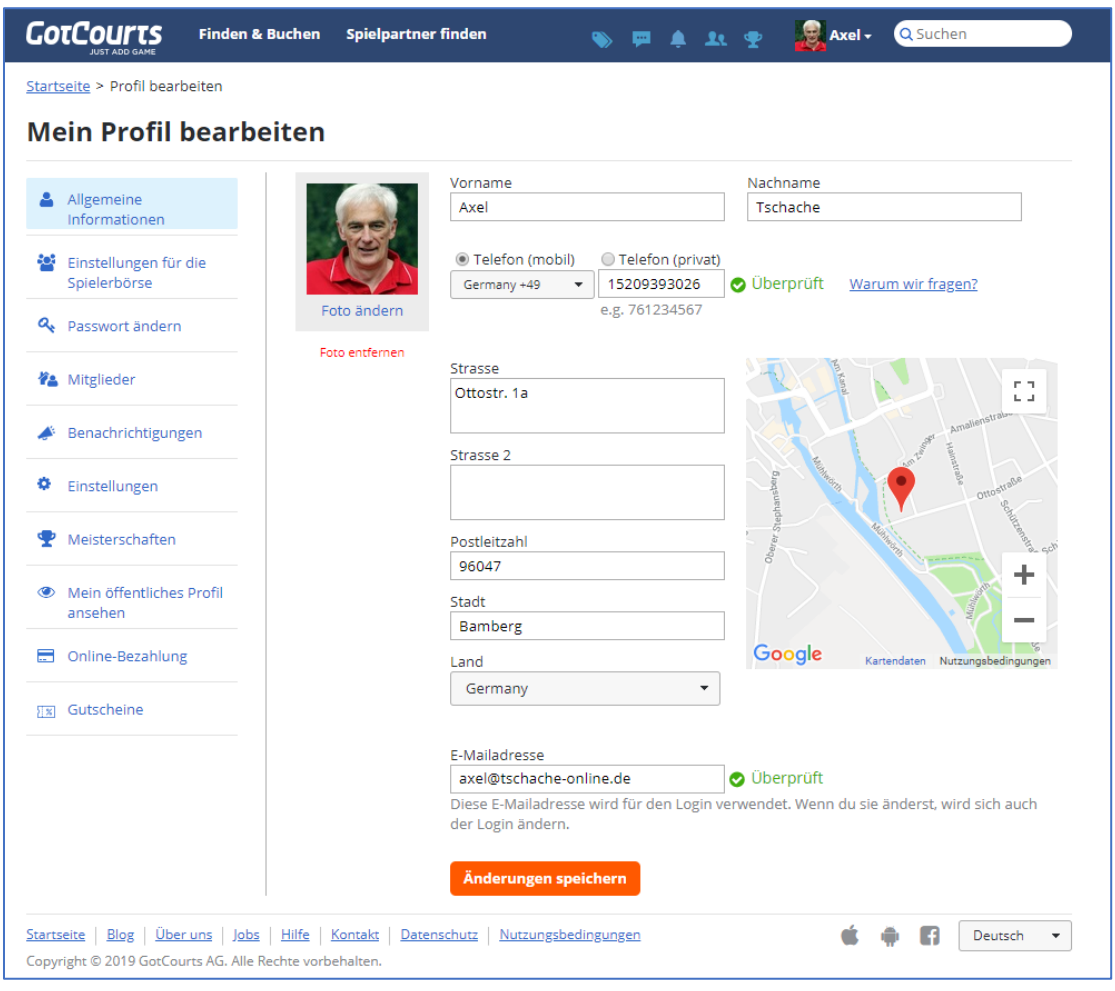

Bild 4

Auch die Mailadresse wird, nachdem man sie eingetragen hat, überprüft. Man erhält automatisch eine Mail an diese Adresse, die einen Link enthält, mit dem dann die Mailadresse verifiziert wird.

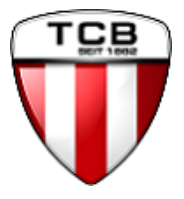

#### <span id="page-4-0"></span>2.2 Einstellungen für die Spielerbörse

Die Spielerbörse ist eine ganz neue Möglichkeit, innerhalb des TC Bamberg, aber auch darüber hinaus, Spielpartner zu finden. Hierzu muss man zunächst einmal die grundsätzliche Bereitschaft erklären, Anfragen von anderen Tennisspielern (innerhalb und außerhalb des TC Bamberg) erhalten zu wollen. Dazu setzt man den entsprechenden Haken (Bild 5).

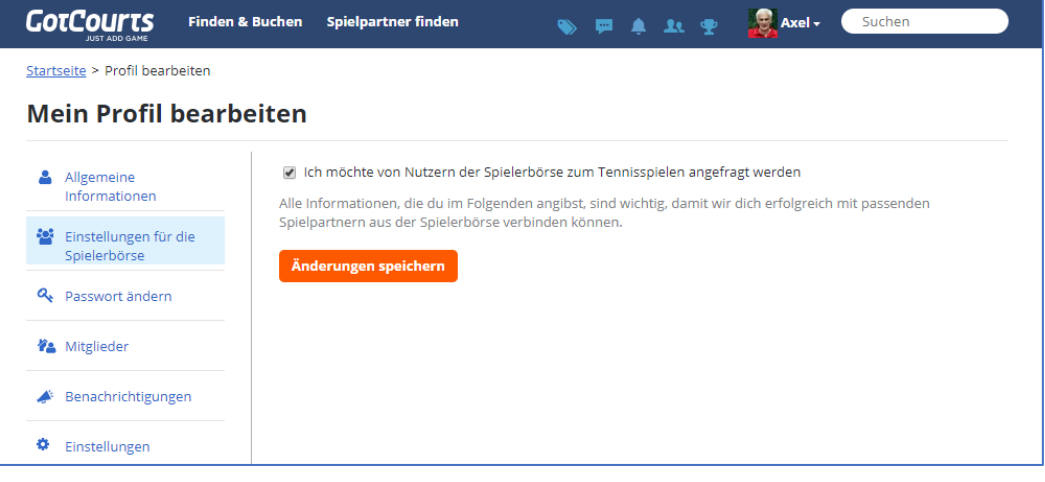

Bild 5

Dadurch erscheinen dann die zusätzlichen Informationen, die man in seinem öffentlichen Profil einstellen kann (Bild 6).

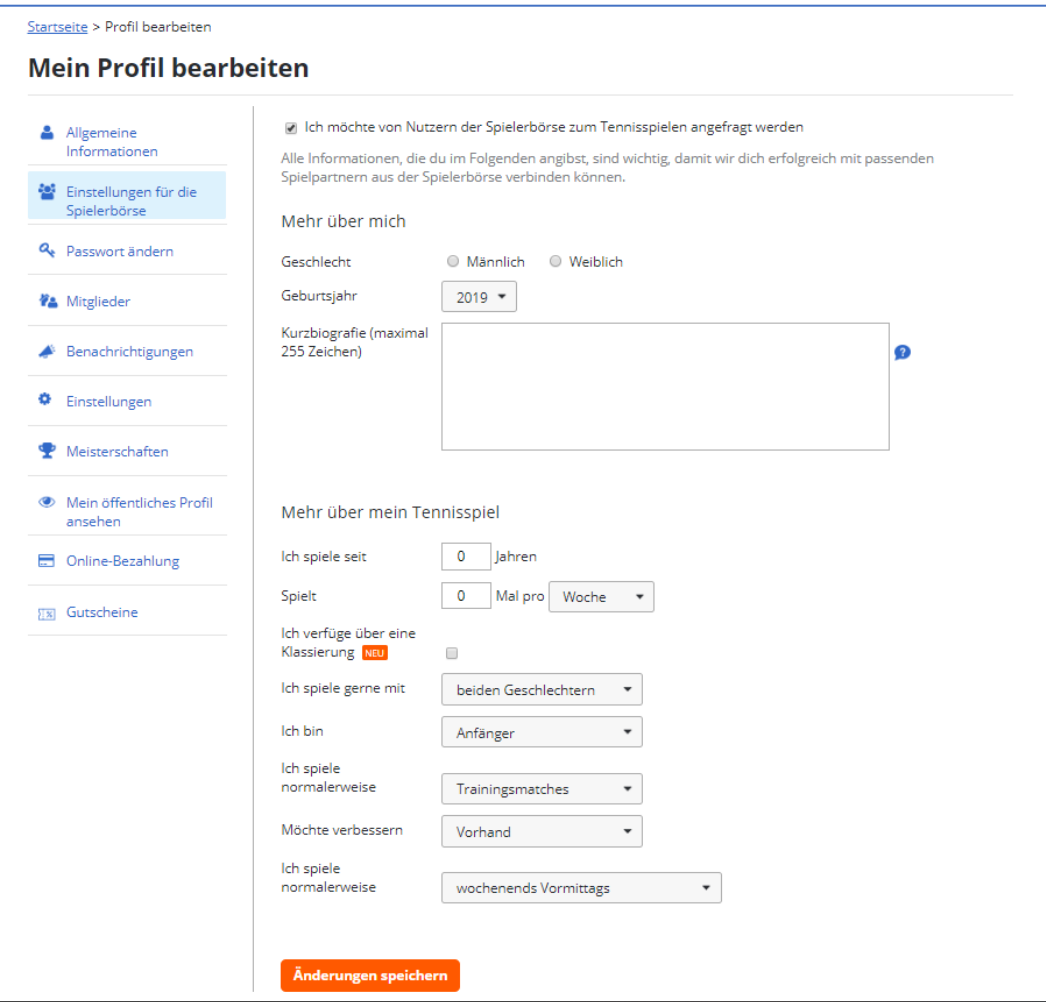

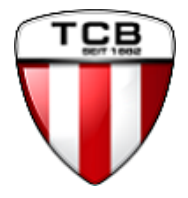

#### <span id="page-5-0"></span>2.3 Passwort ändern

Normalerweise ist die Änderung des Passwortes keine Funktion, die häufig genutzt werden muss. Aber nach der Erstanmeldung im System sollte man auf alle Fälle das voreingestellte Initialpasswort ändern.

Das Passwort muss mindestens 8-stellig sein und kann sowohl Buchstaben, Zahlen und auch Sonderzeichen enthalten. Wichtig ist aber auch, dass man es sich gut merken kann. Sollte man es einmal vergessen haben, kann man sich auf der Anmeldseite (Bild 1) über den Link "Passwort vergessen" eine Mail zuschicken lassen, die wiederum einen Link enthält, um zu dieser Funktion in seinem Profil zu gelangen (Bild 7).

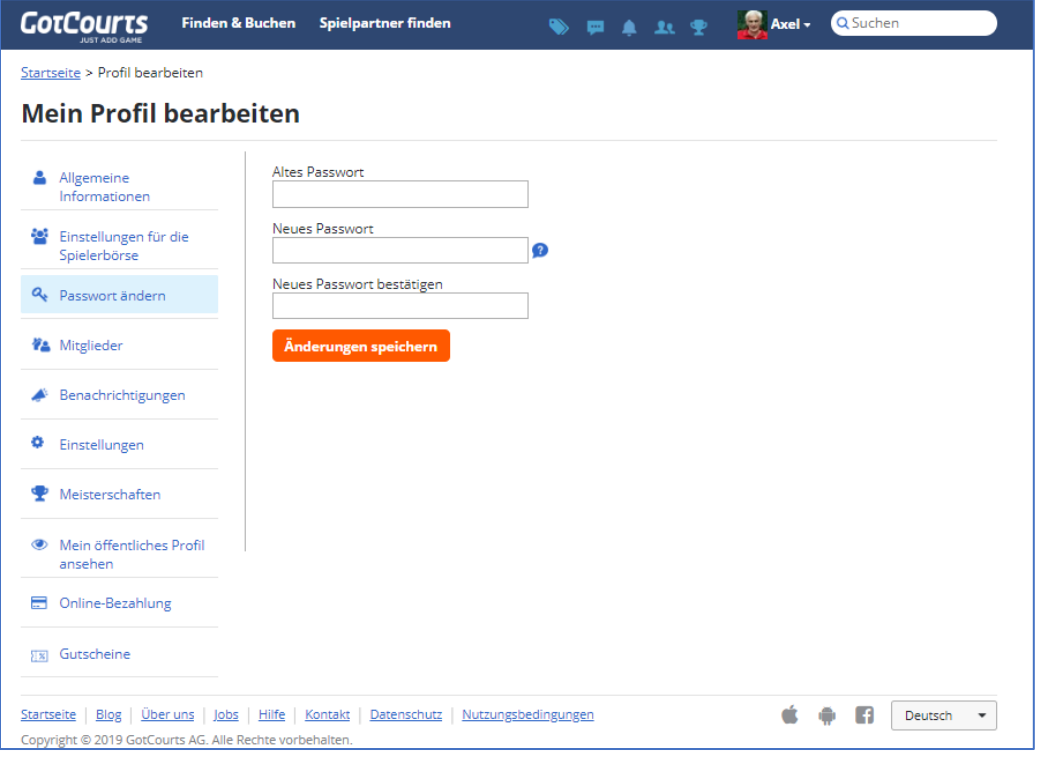

Bild 7

#### <span id="page-5-1"></span>2.4 Benachrichtigungen

In diesem Bereich kann man festlegen, in welchen Fällen man Benachrichtigungen per Mail erhalten möchte (Bild 8)

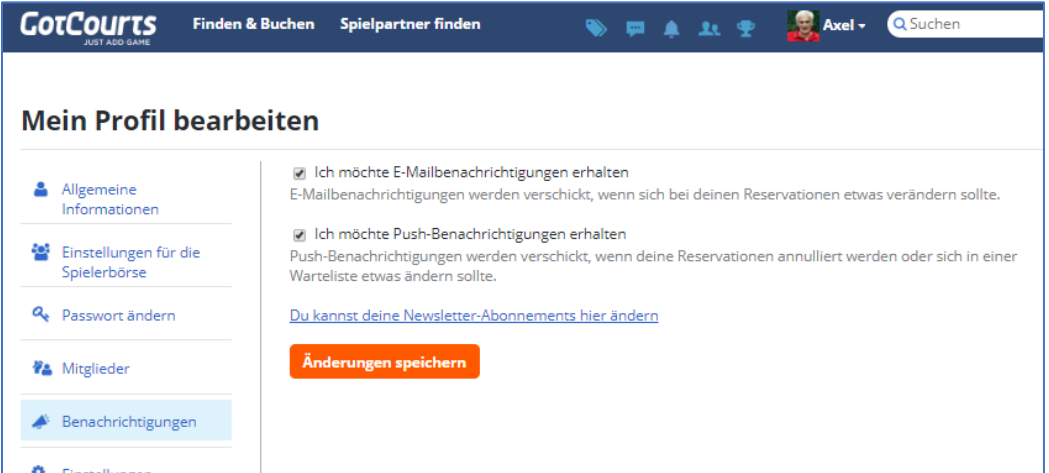

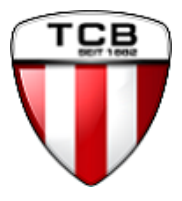

# <span id="page-6-0"></span>3 Platz buchen

Die Buchung eines Tennisplatzes kann über drei verschiedene Wege erfolgen. Welchen Weg man wählt ist vollkommen unwichtig. Die Handhabung/Bedienung ist immer annährend identisch. Die drei Wege sind:

- a) Über das Internet
- b) Über die spezielle gotCourts-App auf dem Smartphone
- c) Über das Eingabeterminal im Clubhaus

#### <span id="page-6-1"></span>3.1 Platz buchen über das Internet

Die Anmeldung erfolgt wie unter Punkt 1 beschrieben. Als Mitglied des TC Bamberg landet man sofort auf der Buchungsseite mit unseren 15 Plätzen (Bild 9). Es wird der aktuelle Tag angezeigt. Die rote Linie markiert die aktuelle Uhrzeit.

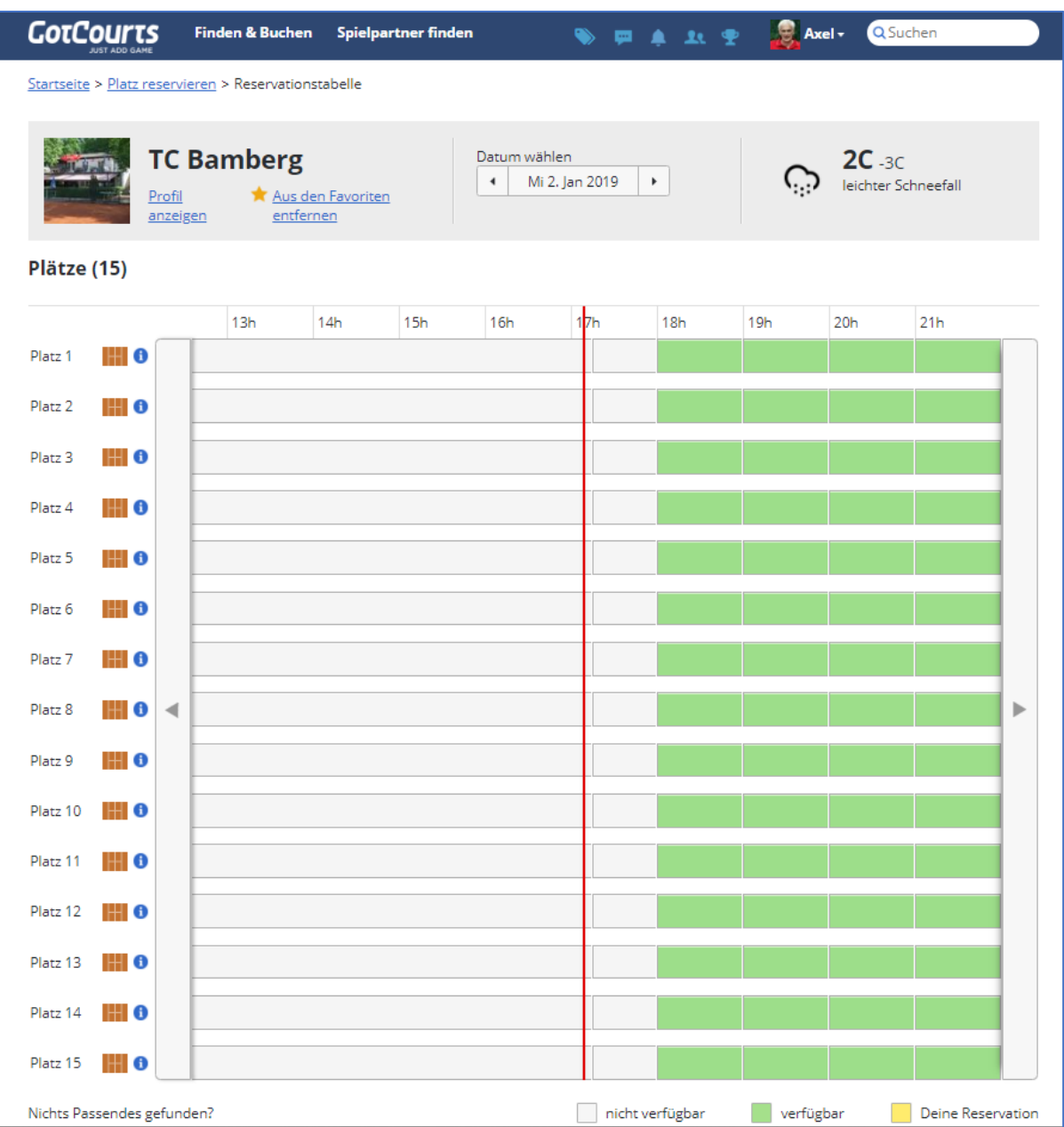

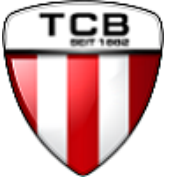

Will man einen Platz für einen anderen Tag buchen, dann gibt es mit den Pfeiltasten neben dem Datumsfeld die Möglichkeit, jeweils einen Tag vorwärts oder rückwärts zu gehen, oder mit einem Klick auf das Datumsfeld einen speziellen Tag aus dem Kalender auszuwählen (Bild 10). **Wie bisher auch ist eine Buchung nur eine Woche im Voraus möglich.**

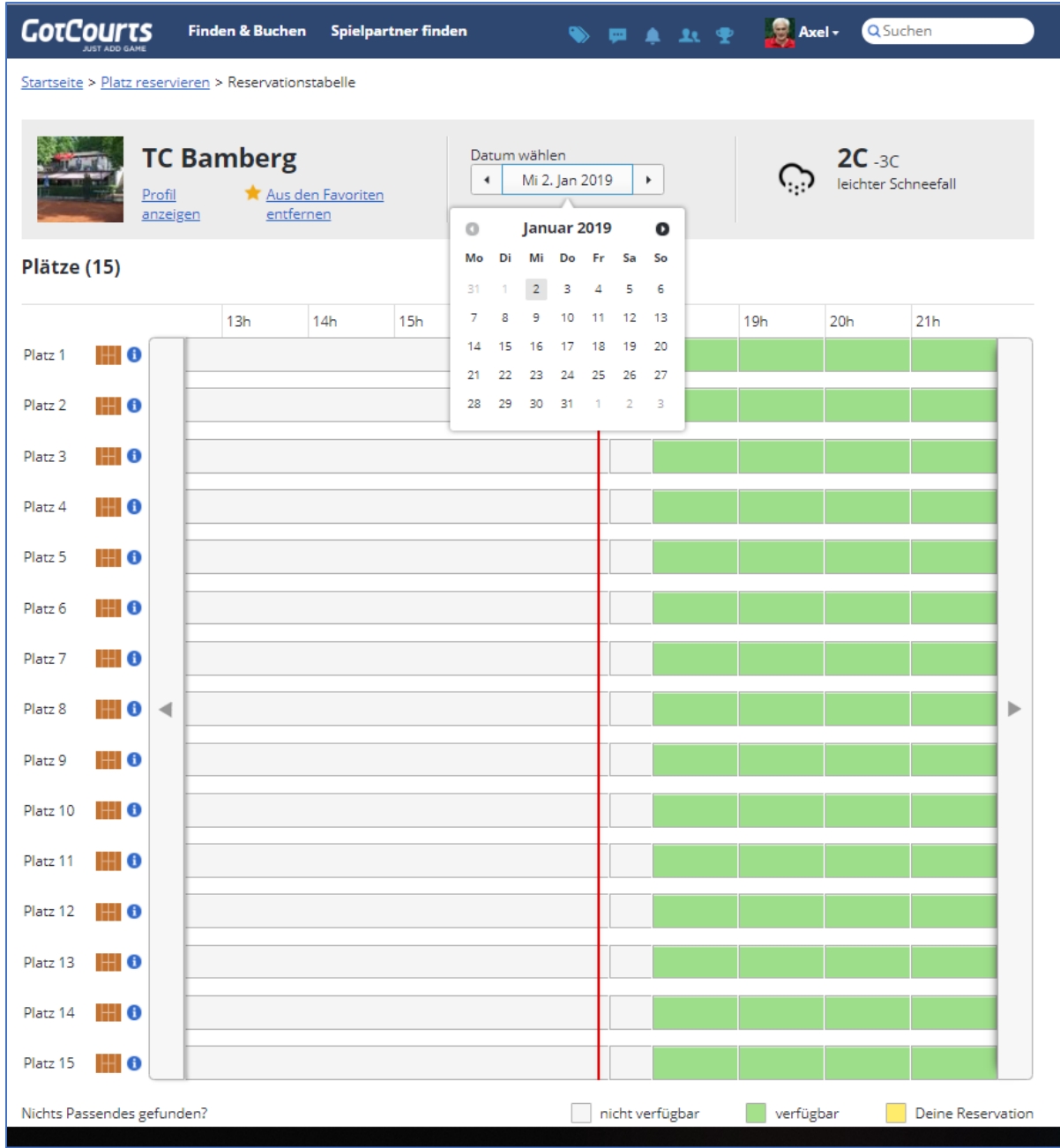

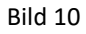

Selbstverständlich kann man sich die Buchungssituation auch für jeden anderen Tag anzeigen lassen, der weiter in der Zukunft liegt. Dort kann man dann sehen, ob die Plätze eventuell durch Punktspiele, Turniere oder ein Mannschaftstraining belegt sind.

Grundsätzlich erkennt man, welche Plätze zu welchen Zeiten buchbar sind (grün), zu welchen Zeiten man selbst auf dem Platz steht (gelb), und wann die Plätze belegt sind bzw. nicht mehr buchbar sind (grau).

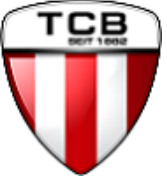

Wenn man zu den belegten Plätzen nähere Informationen haben möchte, kann man auf den entsprechenden Zeitraum klicken und kann dann sehen, wer dort gebucht hat und sich ggfl. auf die Warteliste setzen. Sollte der Platz storniert werden erhält man eine entsprechende SMS und kann dann den freigewordenen Platz buchen (Bild 11).

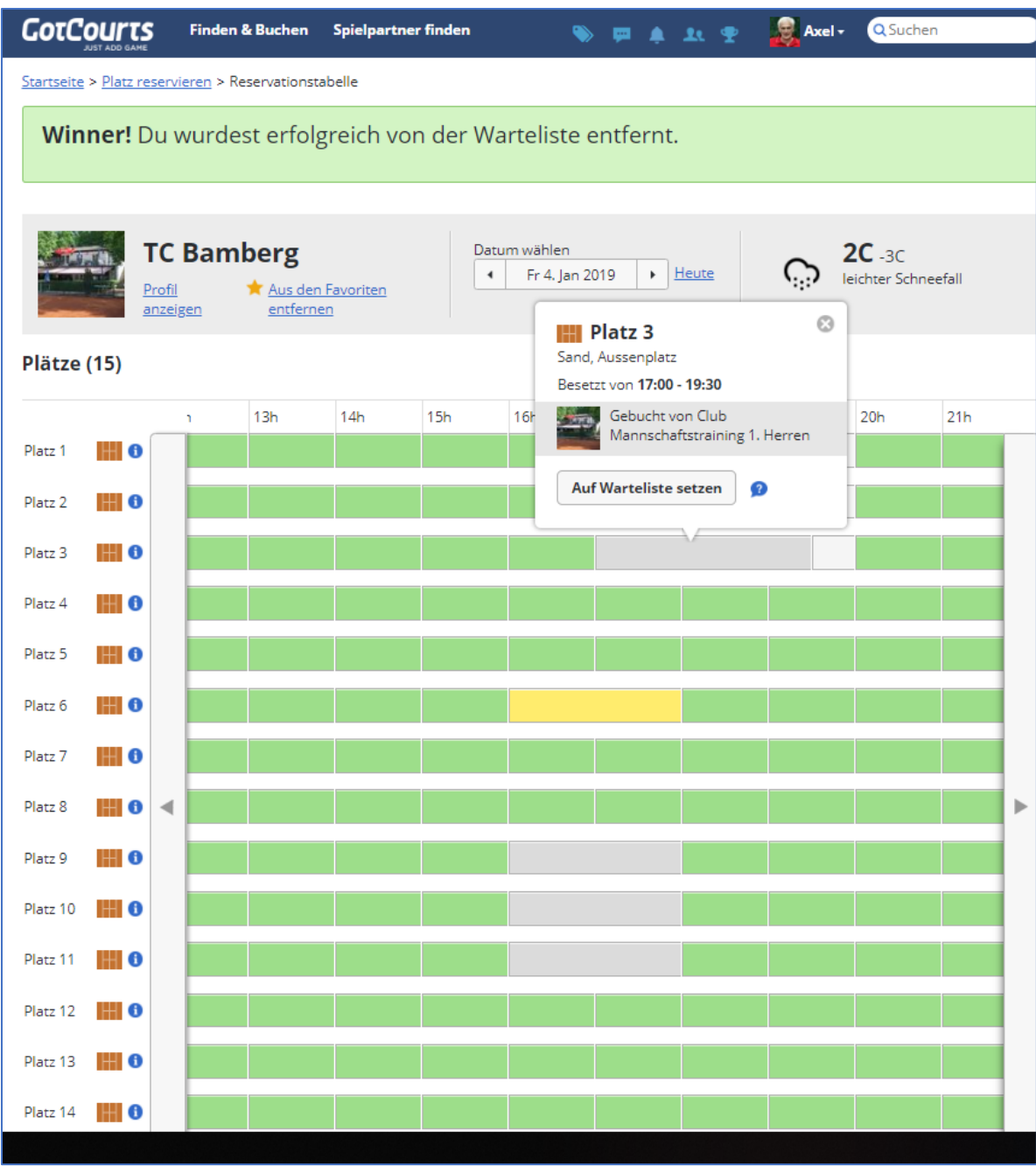

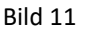

Wenn man einen freien Platz buchen möchte, muss man in Zeile für den gewünschten Platz auf das gewünschte Zeitfenster klicken. In dem Fenster, das sich dann öffnet (Bild 12), kann man den/die Spielpartner auswählen. Hierzu muss nur ein Teil des Namens eingegeben werden. Das System bietet dann alle Spieler an, deren Vor/-Nachnamen die entsprechenden Buchstaben enthalten. (Bild 13).

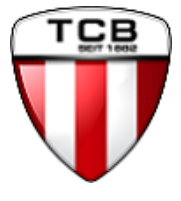

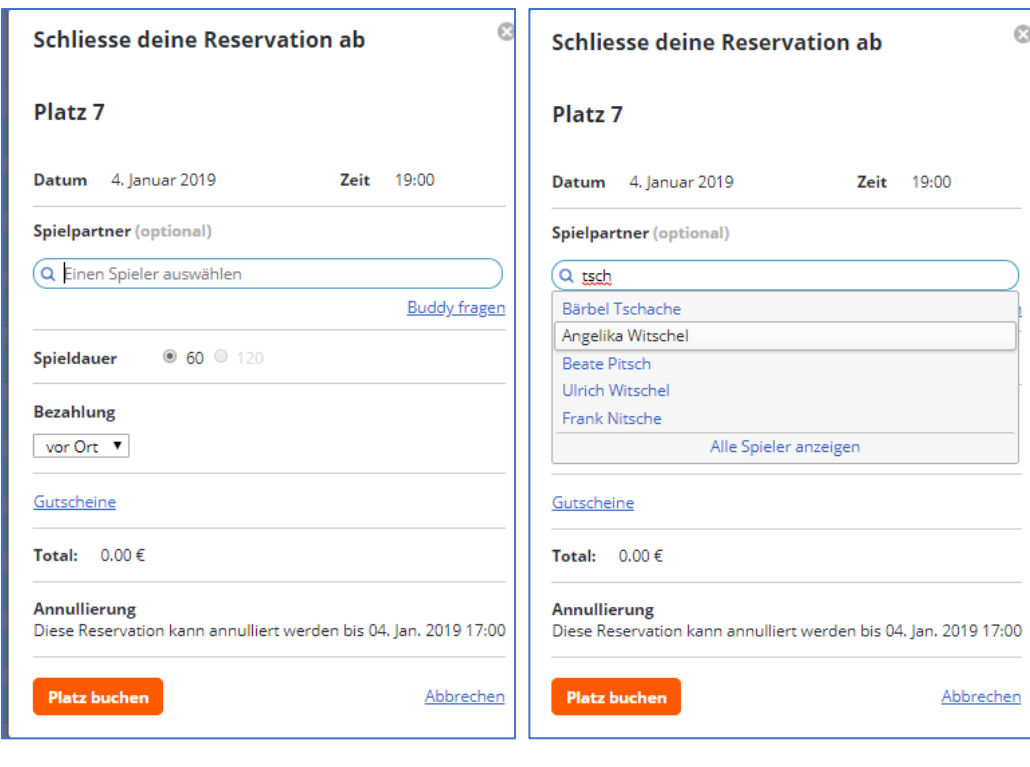

Bild 12 Bild 13

Man kann nicht nur einen Spieler auswählen, sondern nacheinander bis zu 3 Mitspieler. Wenn mehr als 2 Mitspieler gewählt wurden, wird die Option für eine Spieldauer von 120 Minuten auch auswählbar (Bild 14). Möchte man einen Spieler wieder entfernen, muss man nur auf das Kreuz hinter dem entsprechenden Namen klicken.

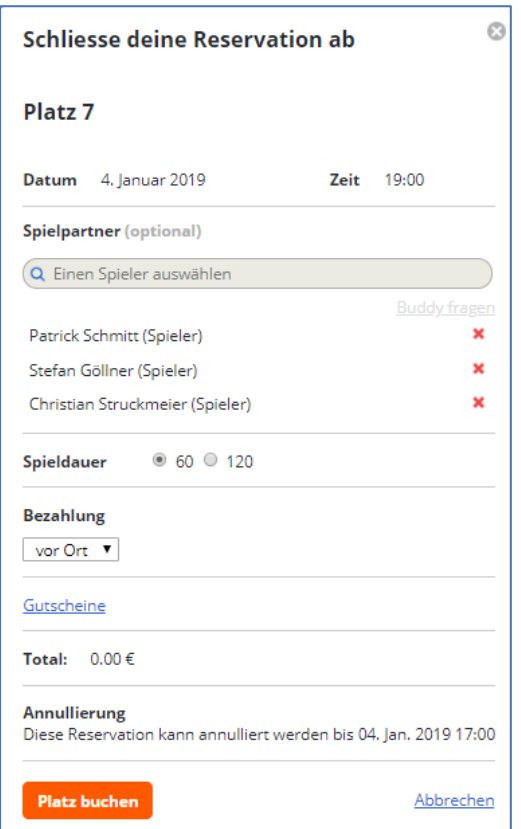

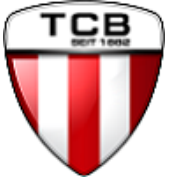

Nachdem der Platz gebucht wurde, kann man das entsprechende Zeitfenster noch einmal anklicken und dann die Buchung annullieren, bearbeiten (z.B. Spieler entfernen/tauschen) oder den Termin als ICS-Datei in einen Kalender übernehmen ( Bild 15).

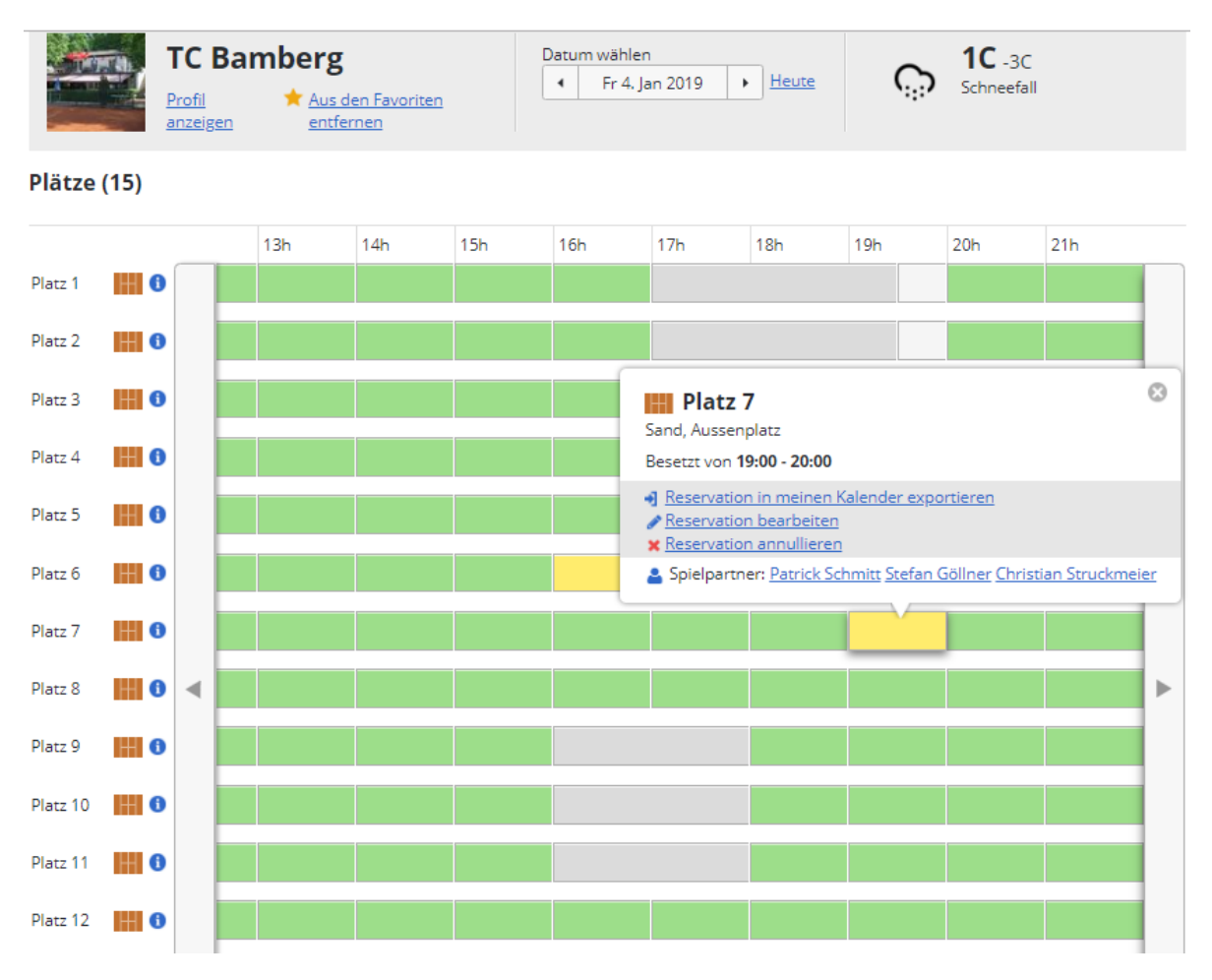

Bild 15

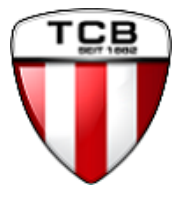

#### <span id="page-11-0"></span>3.2 Platz buchen über die spezielle gotCourts-App auf dem Smartphone

Die gotCourts-App ist sowohl über Google-Play als auch im App-Store verfügbar. Nach der Installation muss man sich einmalig mit seinen Zugangsdaten (Benutzername und Passwort) in der App anmelden. Danach erscheint, wie bei jedem weiteren Aufruf der App, der Bildschirm zum Reservieren eines Platzes (Bild 16). Wenn man links auf des Symbol für den Tennisplatz tippt, erscheint die vollständige Bezeichnung. Das Datum kann man unten am Bildschirmrand auswählen. Durch Wischen nach oben/unten links und rechts auf der Fläche für die Platzreservierungen kann man den gewünschten Platz und die gewünschte Uhrzeit finden.

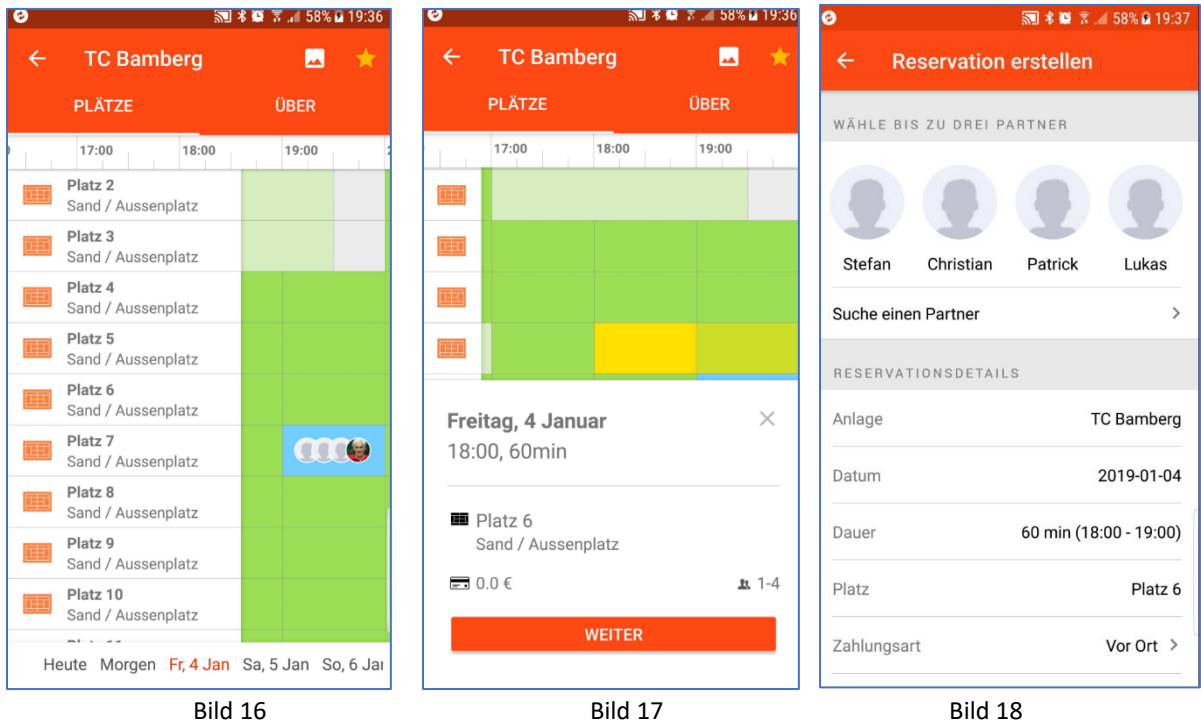

Durch Tippen auf die gewünschte Platz/Uhrzeit-Kombination gelangt man nach "Weiter" (Bild 17) in die Auswahl der Spielpartner. Die 4 zuletzt gewählten Mitspieler werden direkt zur Auswahl (Bild 18) angeboten (einfach das Symbol antippen), andere Spieler findet man durch "Suche einen Partner"(Bild 19 und 20).

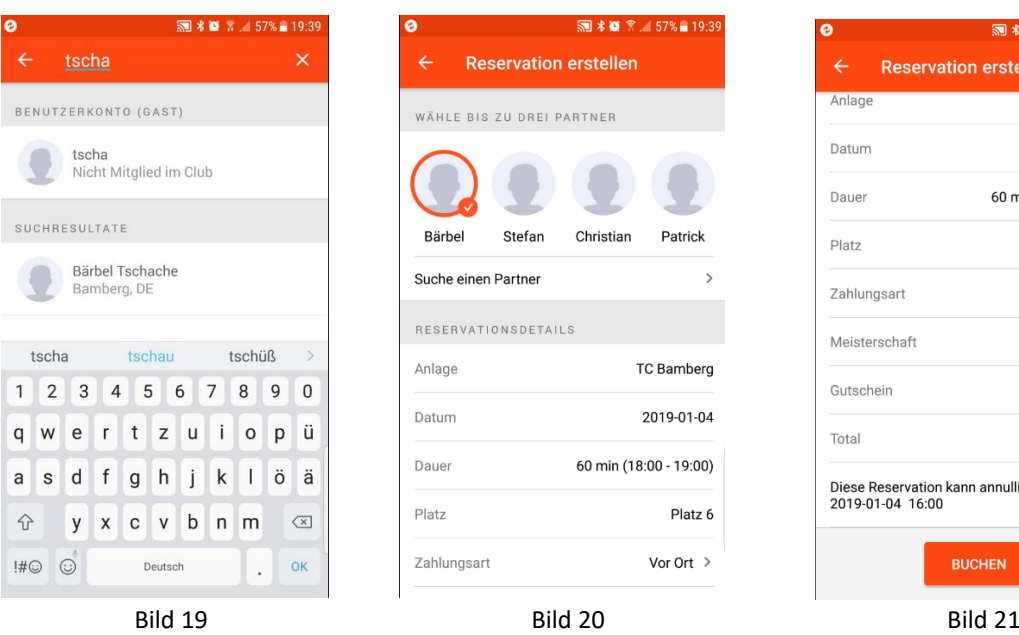

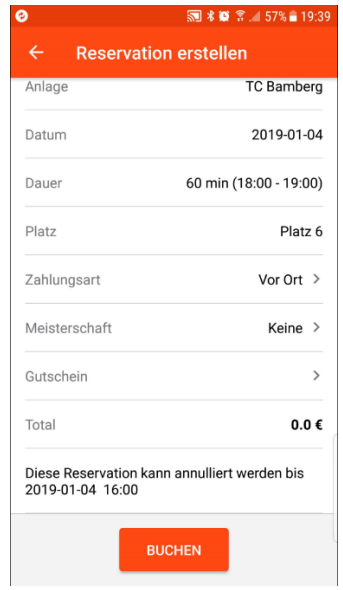

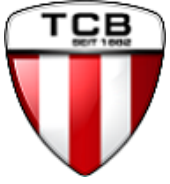

Sind alle Mitspieler ausgewählt, dann auf dem Bildschirm (Bild 21) ganz nach unten wischen und die Reservierung mit "Buchen" abschließen.

Änderungen an der Buchung können nachträglich immer vorgenommen werden. Hierzu die Buchung antippen. Über "Reservierung anzeigen" (Bild 21) gelangt man dann in die nächste Anzeige (Bild 22). Hier kann man entweder über das Stiftsymbol oben rechts in den Änderungsmodus gelangen, oder durch wischen an den unteren Teil (Bild 23) der Maske zur Option "Diese Reservation löschen" gelangen.

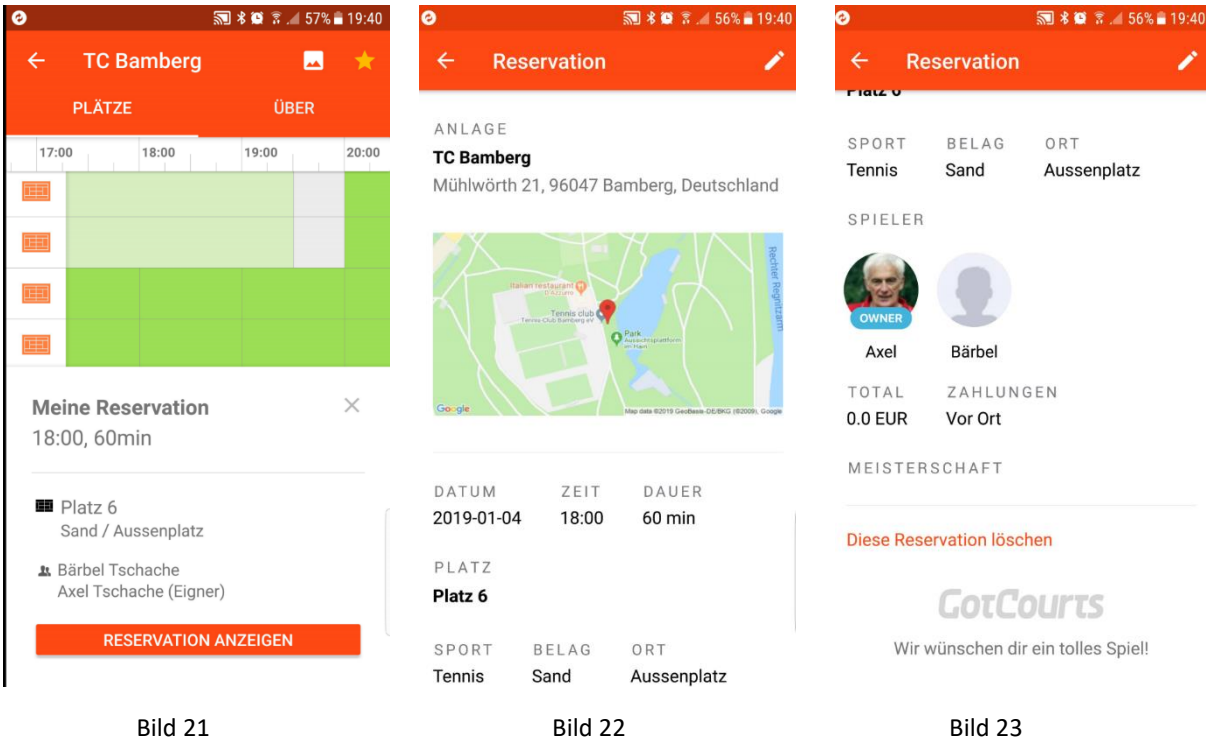

Weitere Funktion der App erreicht man über das Menüsymbol ganz oben links, nachdem man den Links-Pfeil in der oberen Bildschirmzeile mehrfach gedrückt hat (Bild 24).

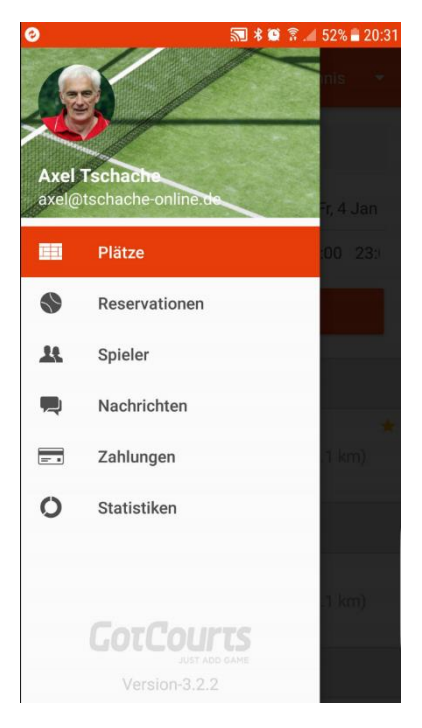

Bild 24

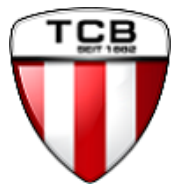

### <span id="page-13-0"></span>3.3 Platz buchen über das Eingabeterminal im Clubhaus

Das Eingabeterminal befindet sich im Vorraum der Umkleidekabinen und ist ein großes Tablet und wird nicht mit einer Maus sondern durch Tippen mit dem Finger auf den Bildschirm bedient. Es gibt nur die Ansicht mit den Plätzen/Zeiten (Bild 25).

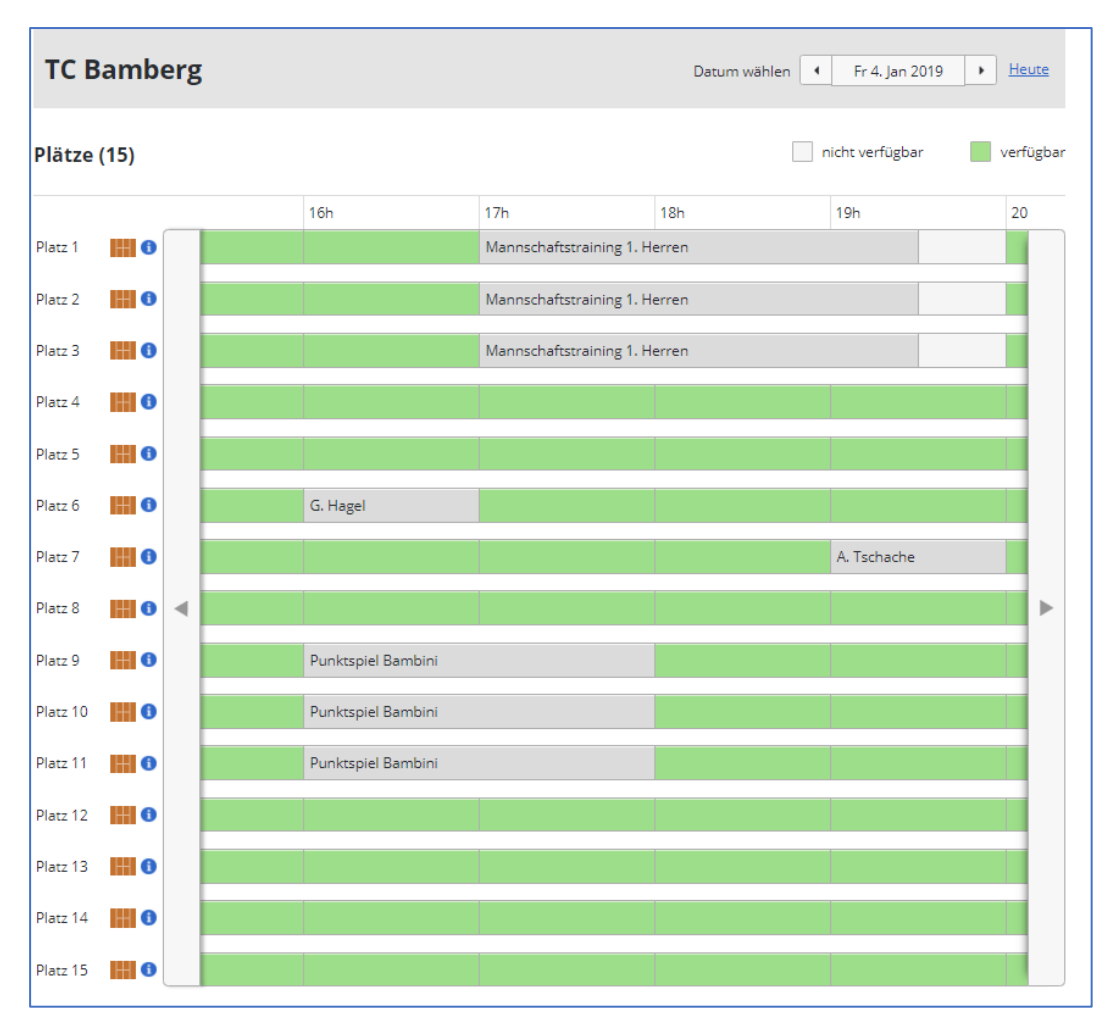

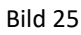

Wenn man einen freien Platz buchen möchte, muss man in Zeile für den gewünschten Platz auf das gewünschte Zeitfenster tippen. In dem Fenster, das sich dann öffnet (Bild 16), muss man unter dem Stichpunkt "ich bin" zunächst eingeben, wer die Buchung durchführt. Um sich und den/die Spielpartner auszuwählen muss nur ein Teil des Namens eingegeben werden. Das System bietet dann alle Spieler an, deren Vor/-Nachnamen die entsprechenden Buchstaben enthalten. (Bild 27).

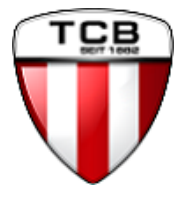

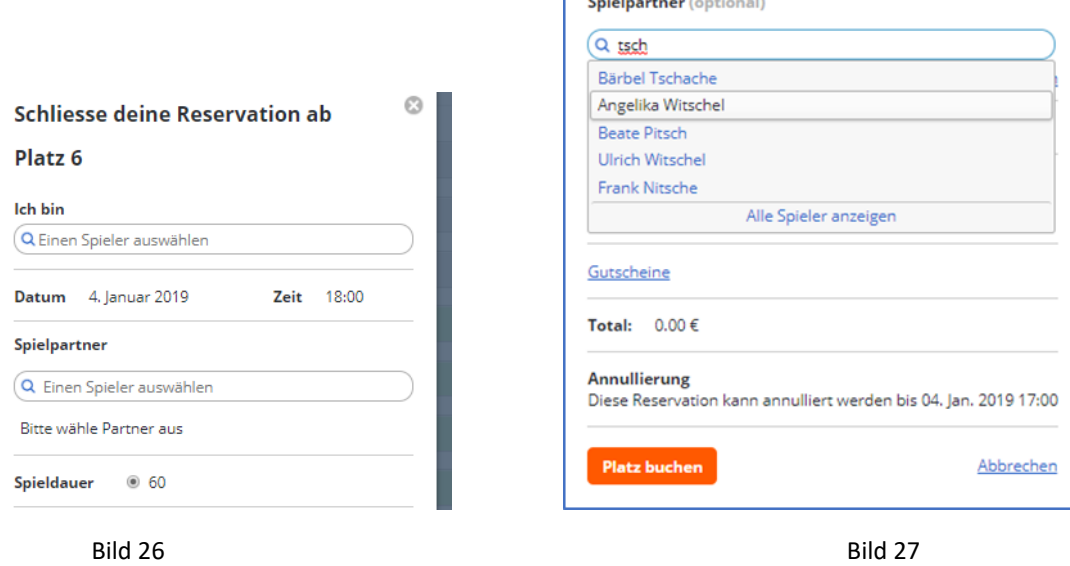

T

**Address Contractor** 

Man kann nicht nur einen Spieler auswählen, sondern nacheinander bis zu 3 Mitspieler. Wenn mehr als 2 Mitspieler gewählt wurden, wird die Option für eine Spieldauer von 120 Minuten auch auswählbar. Möchte man einen Spieler wieder entfernen, muss man nur auf das Kreuz hinter dem entsprechenden Namen klicken.

Zum Abschluss muss man noch auf den Button "Platz buchen" tippen und der Platz ist für die gewünschte Zeit reserviert.

Nachdem der Platz gebucht wurde, kann man das entsprechende Zeitfenster noch einmal anklicken und dann die Buchung annullieren, bearbeiten (z.B. Spieler entfernen/tauschen) oder den Termin als ICS-Datei in einen Kalender übernehmen ( Bild 28).

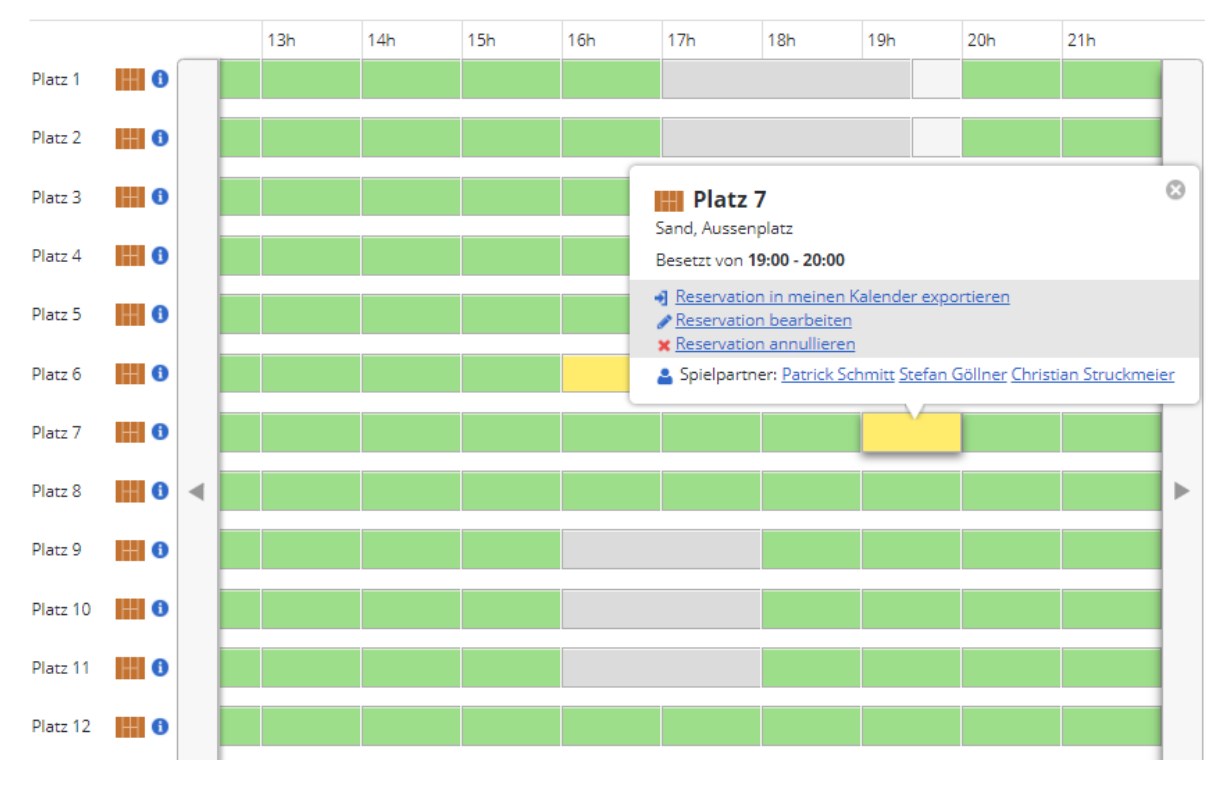